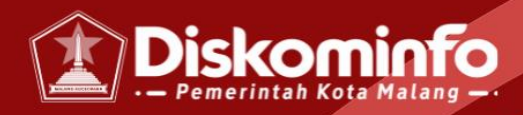

# **MANUAL BOOK SIPELANA KUDA**

jdih.malangkota.go.id/sipelana

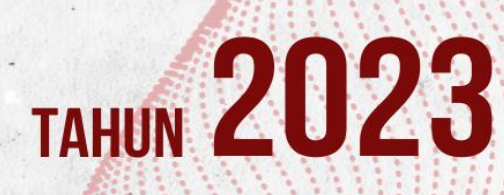

malangkota.go.id

O @ @pemkotmalang

### **PENJELASAN UMUM**

#### **Aplikasi SIPELANA KUDA**

Aplikasi Sipela Kuda merupakan aplikasi *web-based* yang dibangun untuk memudahkan proses pengajuan produk hukum oleh Perangkat Daerah kepada Bagian Hukum Sekretariat Daerah. Pengajuan Produk Hukum dibagi menjadi tiga jenis yaitu pengajuan Keputusan Sekretaris Daerah, Keputusan Walikota dan Peraturan Walikota.

Dengan adanya aplikasi Sipelana Kuda diharapkan Perangkat Daerah dapat mengajukan produk secara lebih mudah. Adapun Bagian Hukum Setda dapat melakukan inventarisasi dokumendokumen dalam proses pengajuan produk hukum. Sehingga proses pembuatan produk hukum dapat terekam dengan baik.

#### **Jenis-Jenis Pengguna**

- 1. Admin Bag.Hukum Setda
- 2. Kepala Bag.Hukum
- 3. Subkoor
- 4. JF/Pelaksana
- 5. Admin Perangkat Daerah

## **PANDUAN AKSES WEBSITE SIPELA KUDA**

Langkah – langkah :

1. Pengguna dapat mengakses aplikasi Si Pelana Kuda dengan mengetikkan alamat berikut pada kolom URL di browser. [https://jdih.malangkota.go.id/s](https://malpro.malangkota.go.id/)ipelana

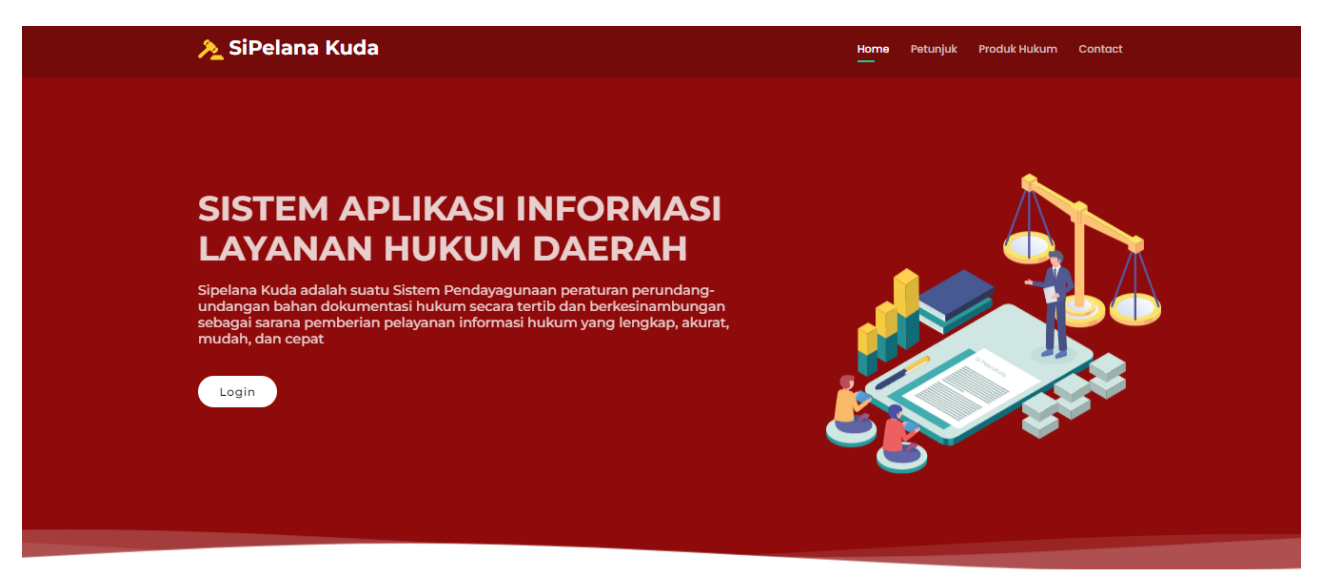

2. Klik tombol Login, maka pengguna akan dibawa ke halaman Login

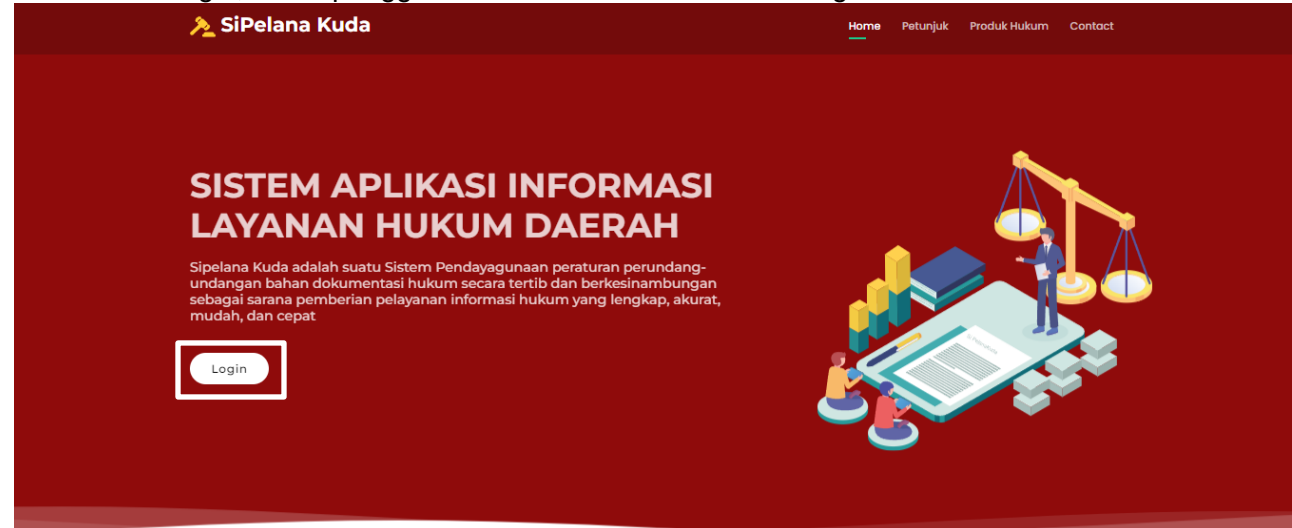

3. Login ke dalam aplikasi dilakukan dengan klik tombol **Login** yang ada pada bagian halaman aplikasi Si Pelana Kuda Kemudian akan tampil halaman login seperti berikut:

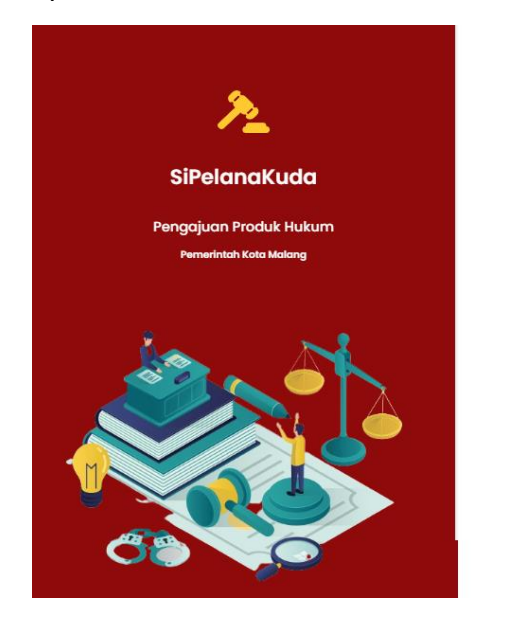

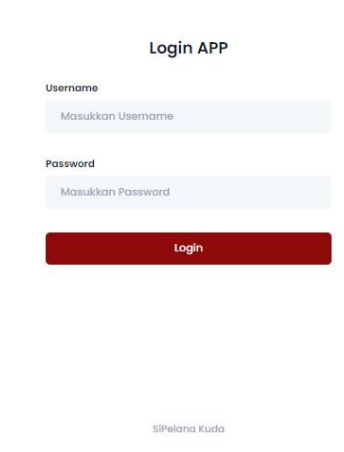

4. Login sebagai OPD dengan mengisi Username dan Password dari masing masih OPD

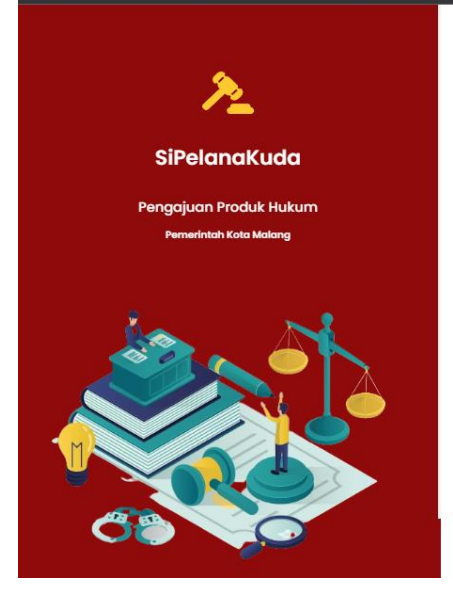

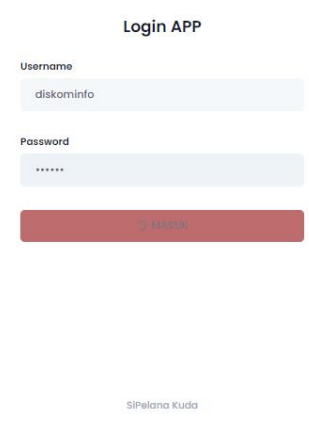

5. Berikut merupakan tampilan website SiPelana Kuda untuk user Perangkat Daerah

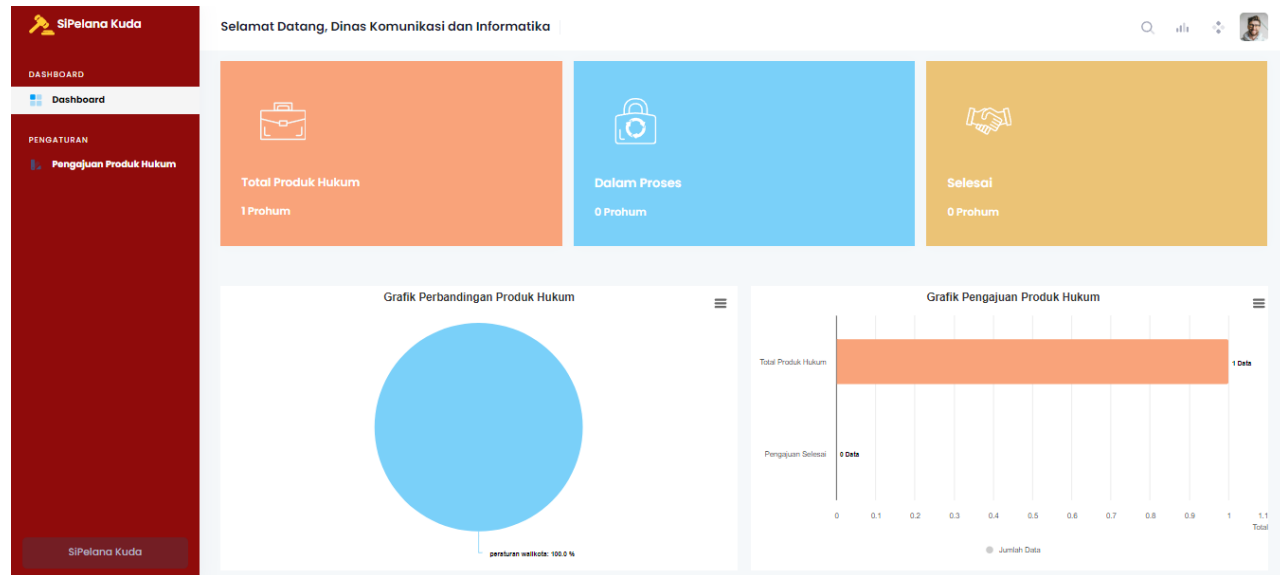

- 6. Perangkat Daerah dapat mengakses 2 menu yaitu :
	- a. Dashboard
	- b. Pengajuan Produk Hukum

## **MENGAKSES DASHBOARD**

#### 1. Klik menu dashboard

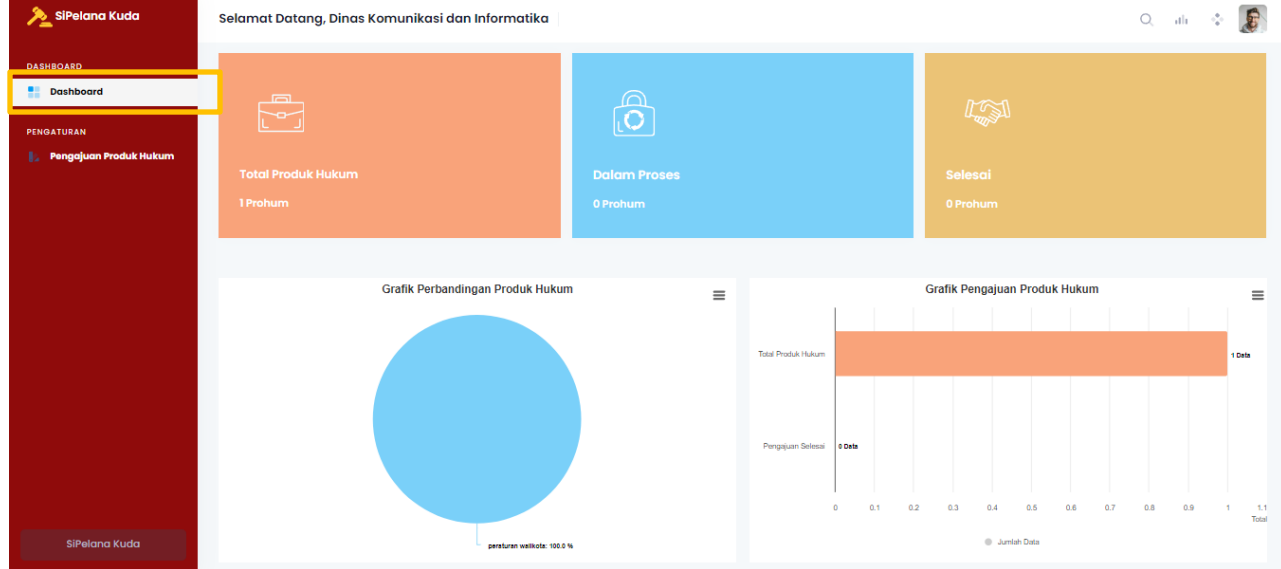

2. Admin Perangkat Daerah dapat mengetahui ringkasan total produk hukum yang telah diajukan, total produk hukum dalam proses dan total produk hukum yang telah selesai

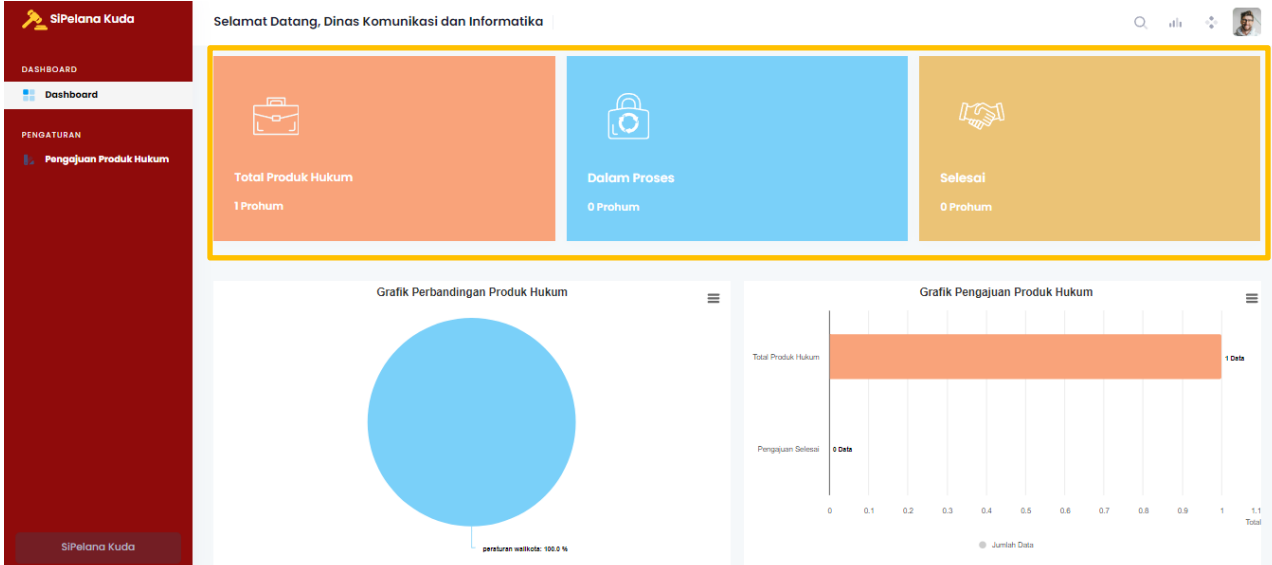

## **PENGAJUAN PRODUK HUKUM**

1. Klik menu " Pengajuan Produk Hukum"

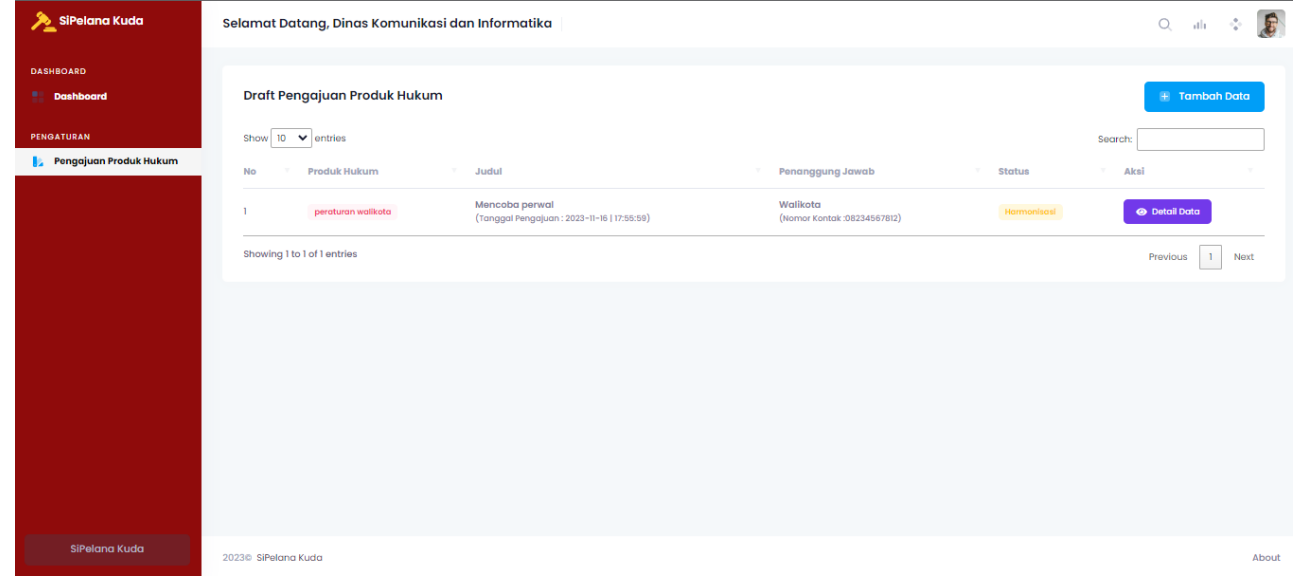

2. Makan akan muncul tampilan seperti dibawah. Di tampilan ini terdapat 3 pilihan menu, yaitu Keputusan Sekretaris Daerah, Keputusan Walikota dan Peraturan Walikota

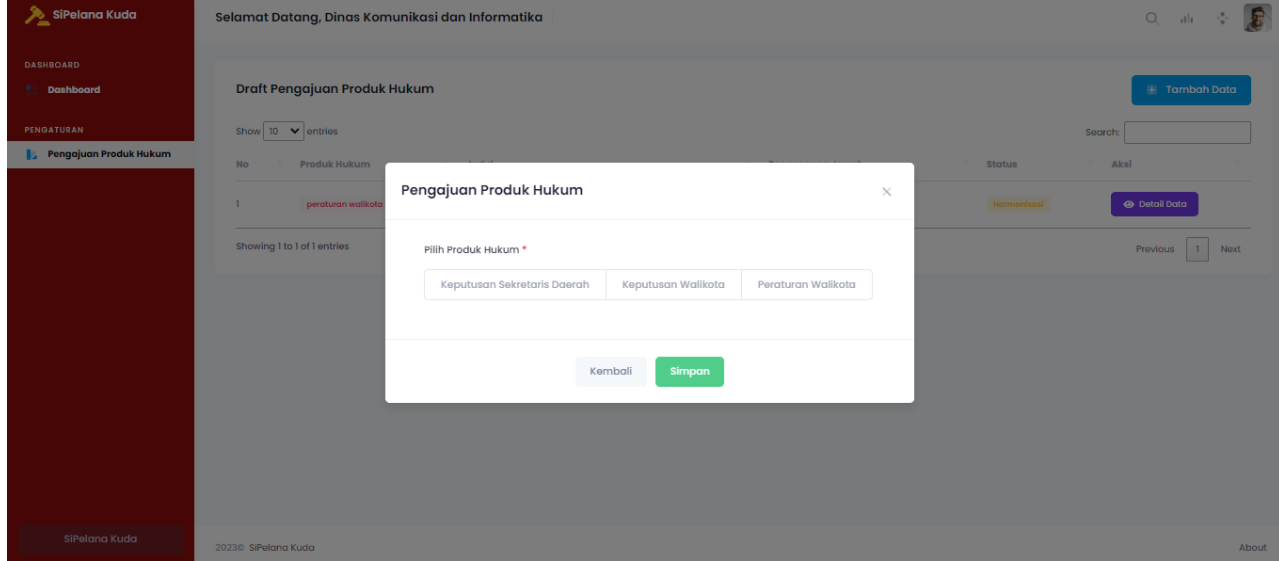

3. Jika memilih "Keputusan Sekretaris Daerah", maka akan muncul form sebagai berikut

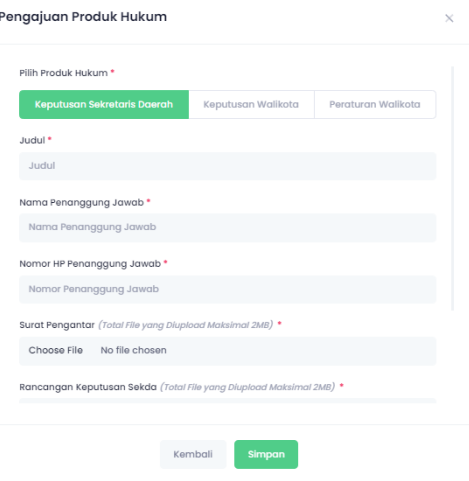

4. Jika memilih "Keputusan Sekretaris Walikota", maka akan muncul form sebagai berikut

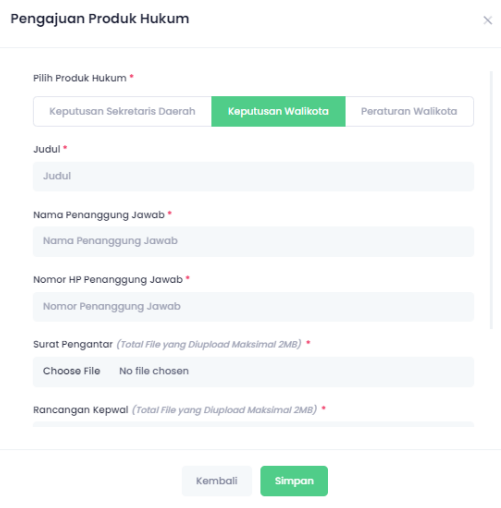

5. Jika memilih "Peraturan Walikota", maka akan muncul form sebagai berikut

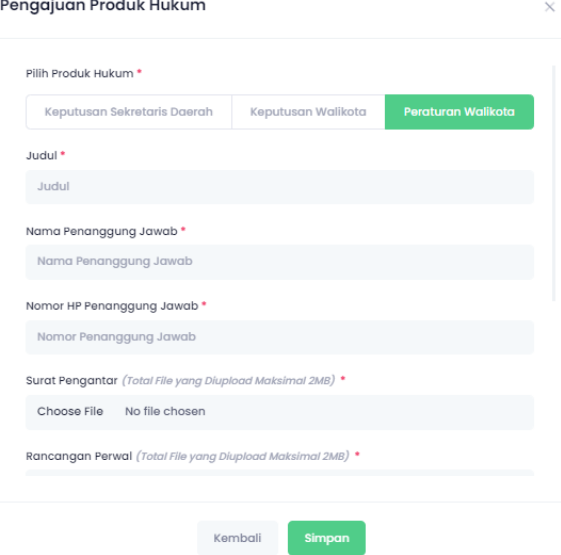

6. Lengkapi seluruh form dan klik Simpan

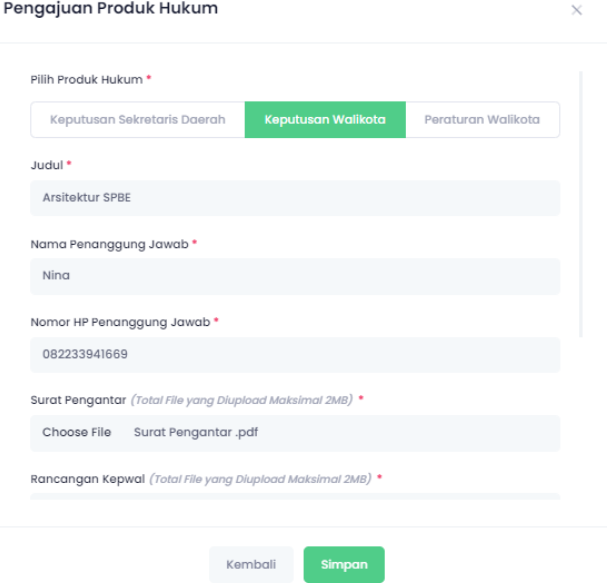

7. Jika seluruh form telah lengkap, maka akan muncul tampilan seperti berikut.

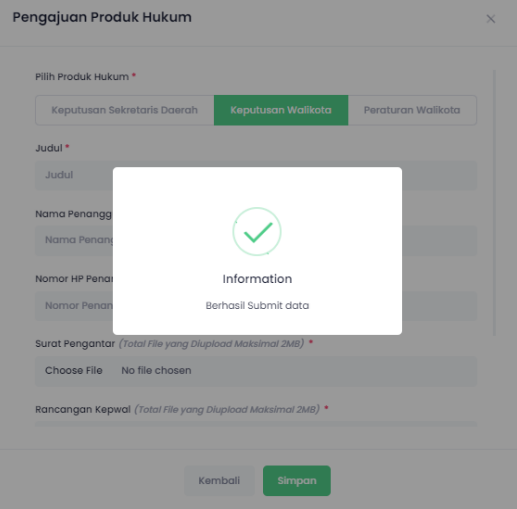

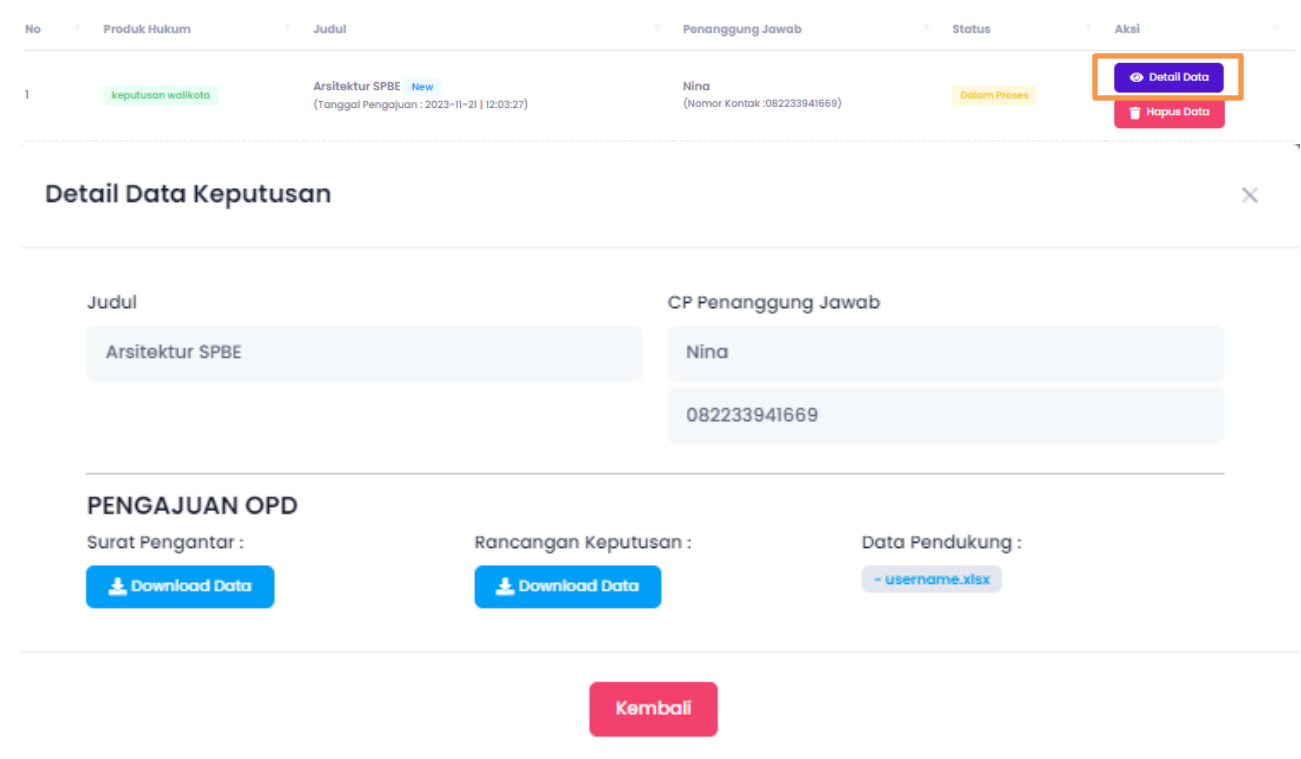

8. Kemudian klik "Detail Data" untuk melihat detail pengajuan produk hukum.

9. Admin perangkat daerah dapat melihat tahapan pengajuan produk hukum dengan dengan melihat kolom status

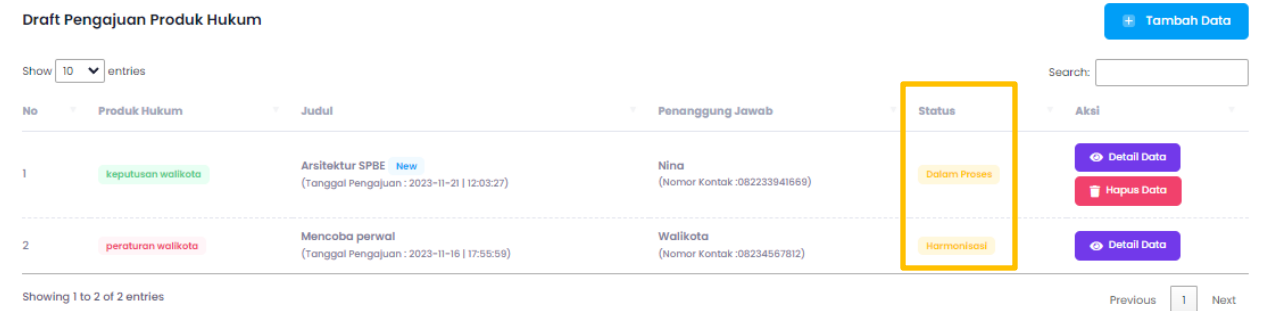

10.Admin perangkat daerah dapat mengambil hardcopy produk hukum dengan status "Selesai"

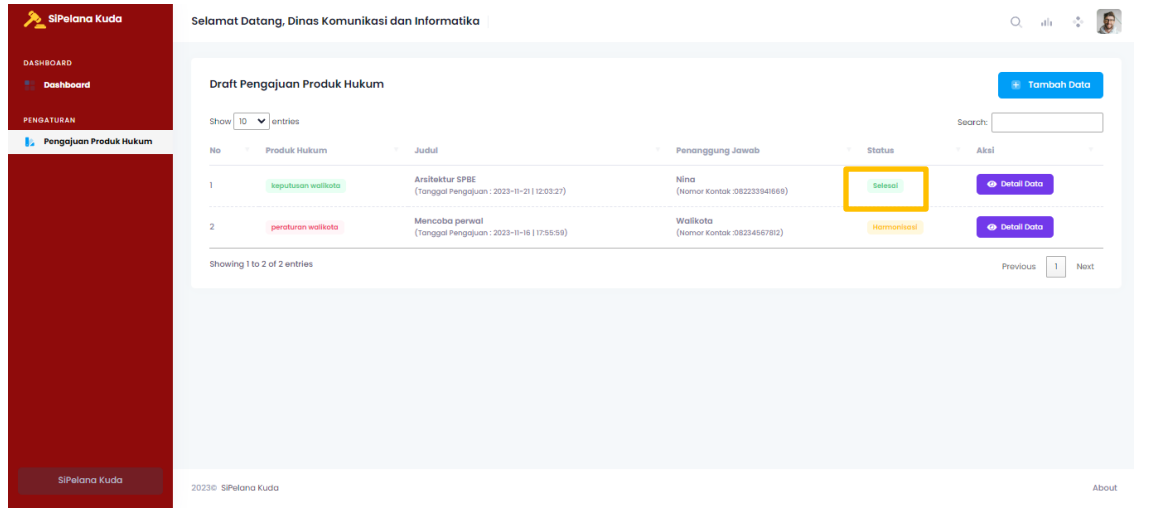